This quick start section was designed to provide a sequential order to the basic steps necessary to install the **Importer** properly. Detailed information concerning these steps is listed in the technical manual. Refer to Section 2 "Installation" and Section 3 "Operation."

- Connect the Supplemental Program Service (SPS) audio to the back of the **Importer** using the supplied multi-XLR cable to Port A input 1. (Use the white XLR connector marked Input 1).
- Connect an Ethernet cable from the **Exciter** or **Exporter** to the bottom **Importer** Ethernet connector. Use a "Cross-Over" cable if making a direct connection between components. Use a "Straight Through" cable if using an in-line Ethernet switch. Note; if the DexStar is to be used as an Exporter, a new 40 character product key must be entered into the System setup screen.
- □ Connect power cord, mouse, monitor, and keyboard to designated ports on rear of Importer. Press the **Power-On** button.
- □ Double click the "Edit EOC AdminConfig.xml" desktop icon. Verify the displayed IP address on the **Importer** screen matches the displayed IP address located on the **Exporter** System\Network GPS screen. Edit address on **Importer** screen if necessary. Save and close.
	- o The default IP addresses are:

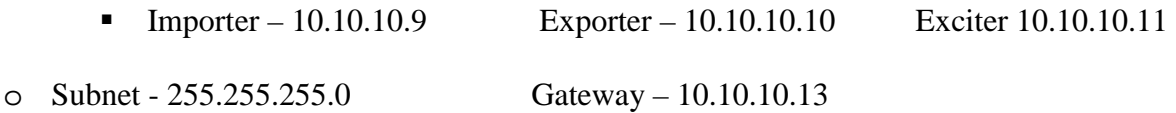

- Double click the "Edit EOCConfig.xml" desktop icon. Verify the displayed IP address on the **Importer** screen matches the **Exporter** System\Network GPS screen. Edit the address on the **Importer** screen if necessary. Save and close.
- $\Box$  Double click the "EOCResMgr" desktop icon. Login using "admin" for both user name and password. Place a Check in the "Administer Exporter" box. Then, click on the "Ok" button.
- Locate "File Manager" in the sidebar menu. Go to "EOC Console\administration\EOC\Configuration;" "Sync Status" and select "Reset." Press "OK" when asked to reboot. This will cause the **Dexstar** or **Exporter** to re-boot. When completed, the **Importer** "Sync Status" window will indicate "Synchronized." Select "OK" then minimize this window.
- $\Box$  Double click the "Lynx Mixer" desktop icon. Verify the clock source is from the Digital 1 input, not internal.
- Open "Connection Manager and Logistics Processor Programs" and minimize. **CAUTION:** *DO NOT close these programs as they are required for operation.*
- □ Open the SPS1 and leave panel open (cannot minimize). Select the audio source, select sound card and press "Connect." Then "Send."
- $\Box$  Observe the progress bar on the SPS1 panel. This should be moving, indicating the signal is being transmitted.
- $\Box$  Connect either the Exciter or Exporter along with the Importer into the station network. Repeat steps 4 through 10 to enter in the station network IP addresses.

10/16/2006 – 888-2580-001